## Zoom をスマホ (iOS) からダウンロードする手順

① アプリ一覧から「App Store」を選択

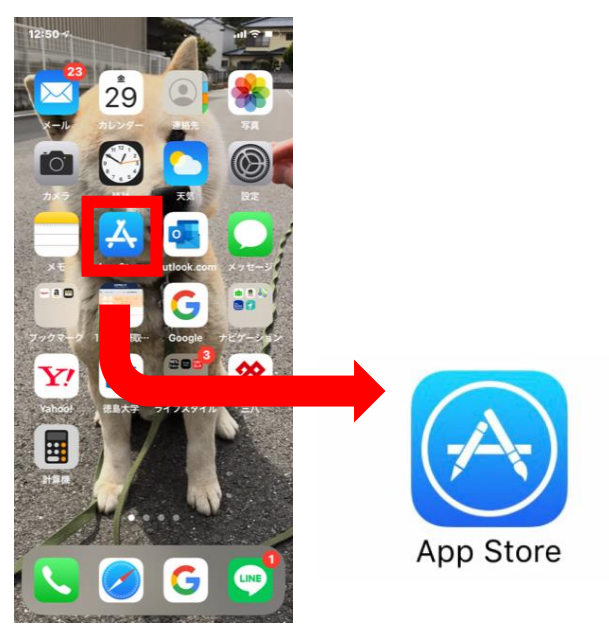

② App Store で「ZOOM」をダウンロードする

※「Zoom」と入力。 「ZOOM Cloud Meeting」であることを確認。

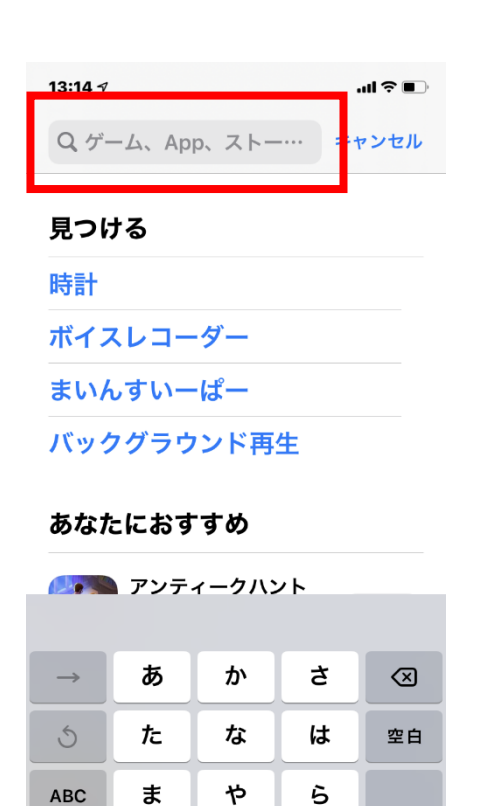

☺

4

 $\tilde{\mathbf{A}}$ 

ゎ

検索

 $\underline{\mathbb{Q}}$ 

 $\sim$  ?!

## 入手を押す。

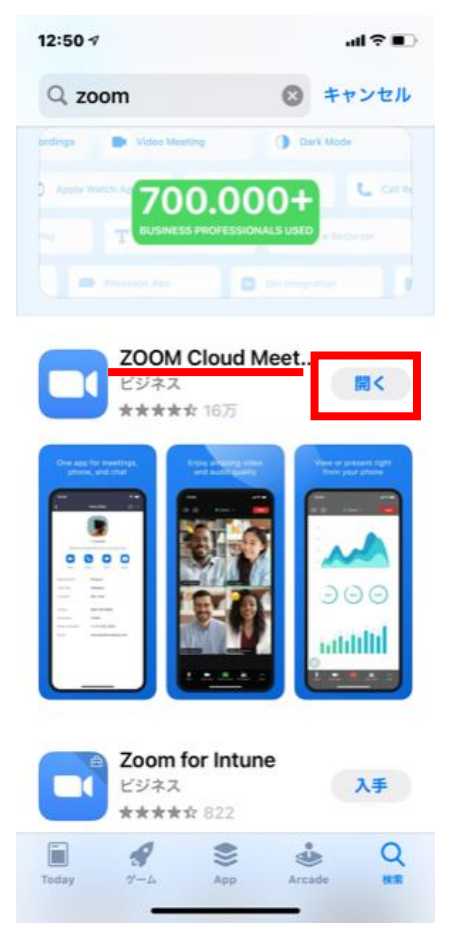

③ 「ミーティングに参加する」をクリック ④メールで送られてきた「ミーティング ID」を入力する

ශ

**Start a Meeting** Start or join a video meeting on the go

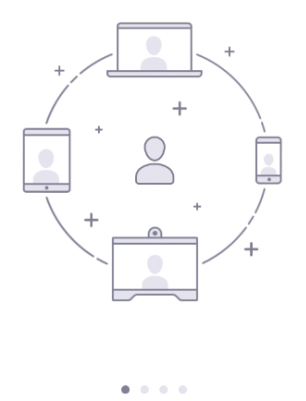

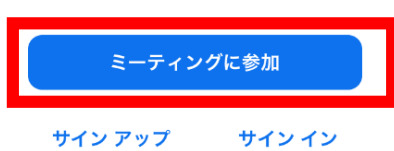

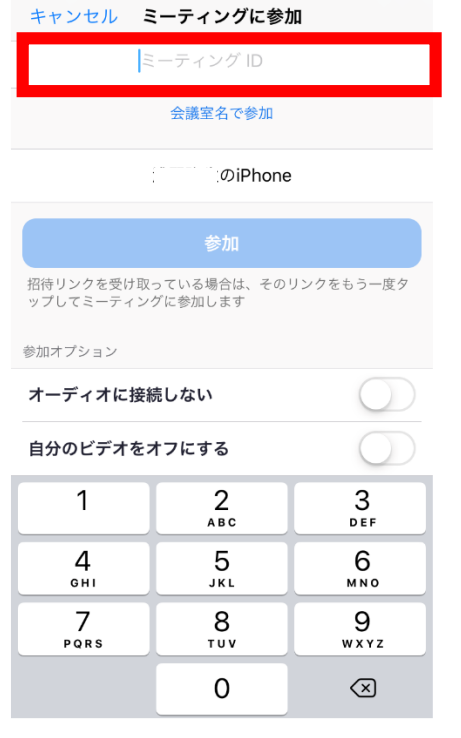